## **New FEPMIS**

## **Property Breakdown**

A Step by Step Guide For Use @ https://fam.nwcg.gov/fam-web/

- **number). Think of Breakdown as making multiple pieces of identifiable property from one original piece of identified property. What is a Property Breakdown? The best example of a breakdown is when you have a generator set on a trailer and you want to remove the generators from the trailer, giving each piece their own dollar value and their own identity (FSC and property**
- **When should you use Property Breakdown? Ideally you should do the breakdown right after you do the receipt/identification, this will give the FS the opportunity to enter the information in PROP correctly.**
- **Do NOT confuse Breakdown with Cannibalization. Cannibalizing a piece of property is when you are taking usable parts or components off of an un-serviceable identified Property item to extract the usable parts for use on another piece of identified FEPP property. The items you extract may or may not be identified Property and the identified Property item that you removed the usable parts from would become salvage. Cannibalization is requested in the Change of Status Module.**
- **Do NOT confuse Breakdown with Modify.** Modifying a piece of property is when you  **are taking a usable piece of property and removing parts or components from the serviceable identified Property item to convert the property item into a firefighting piece of equipment. The items you extract may or may not be identified Property and the identified Property item that you removed the usable parts from would be usable. Modify is requested in the Change of Status Module.**

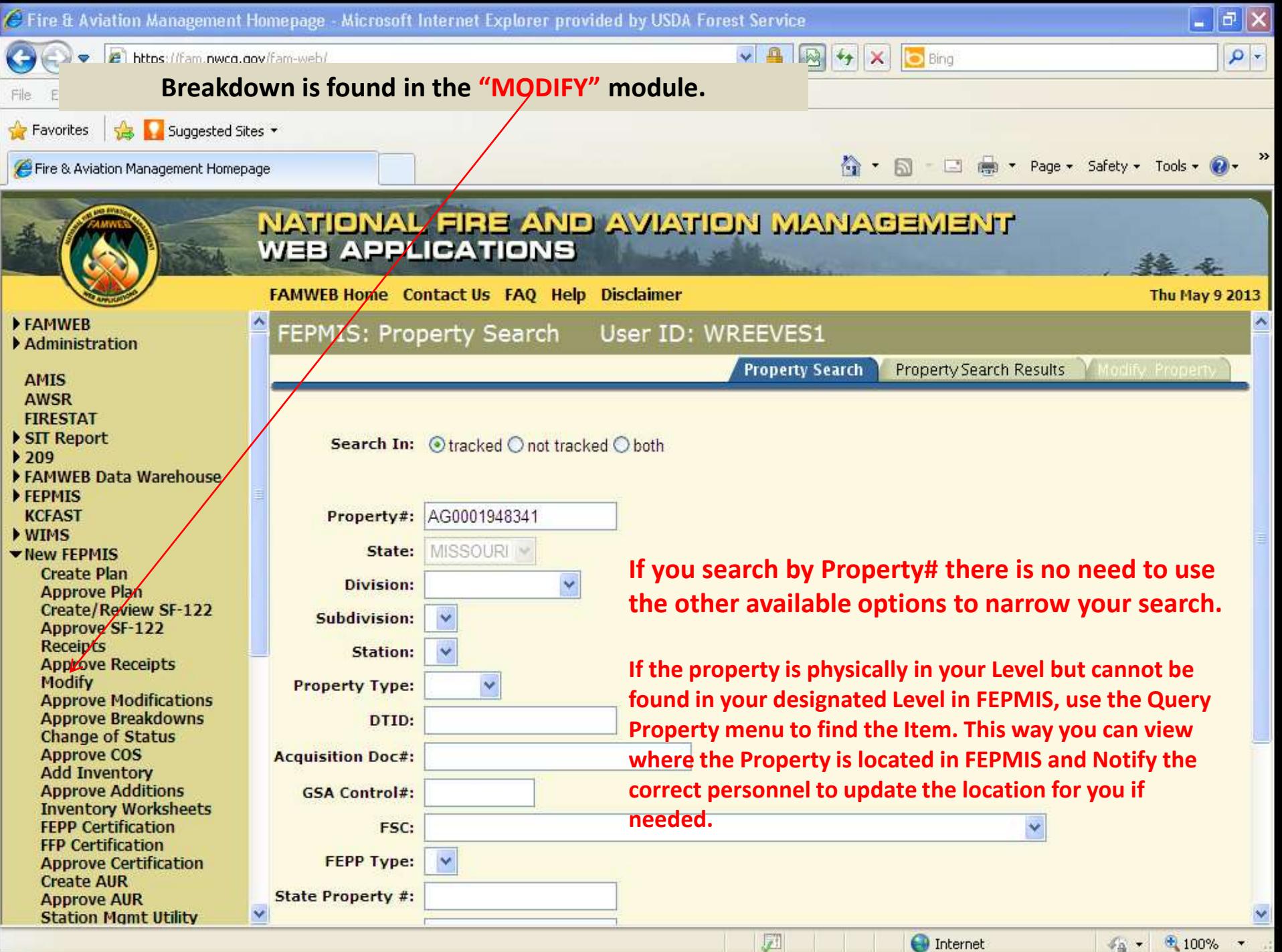

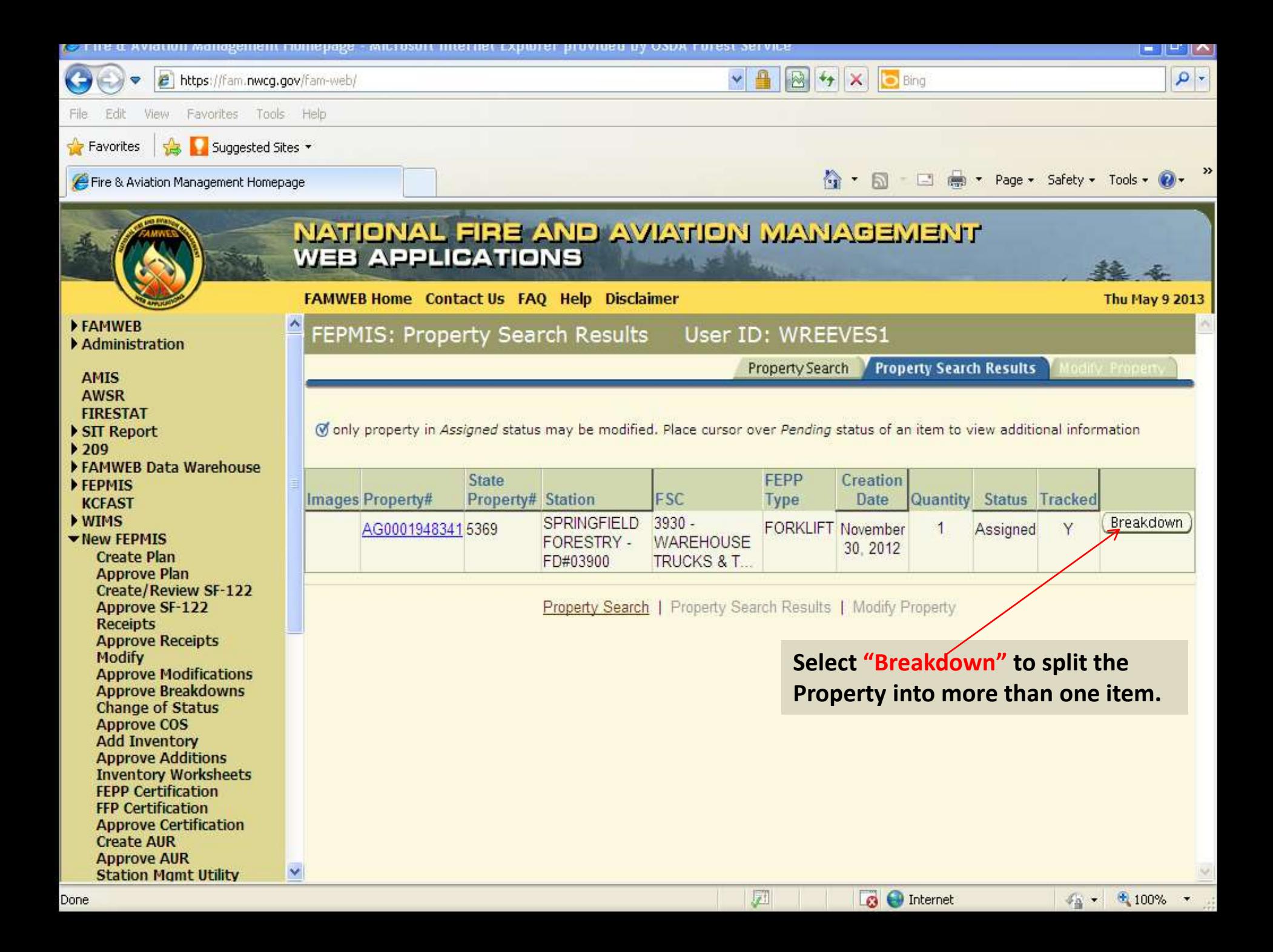

**"Enter the total number of items" you will have in the breakdown, remember to include the original Item in the total Number of Items then select the "Breakdown Button".** 

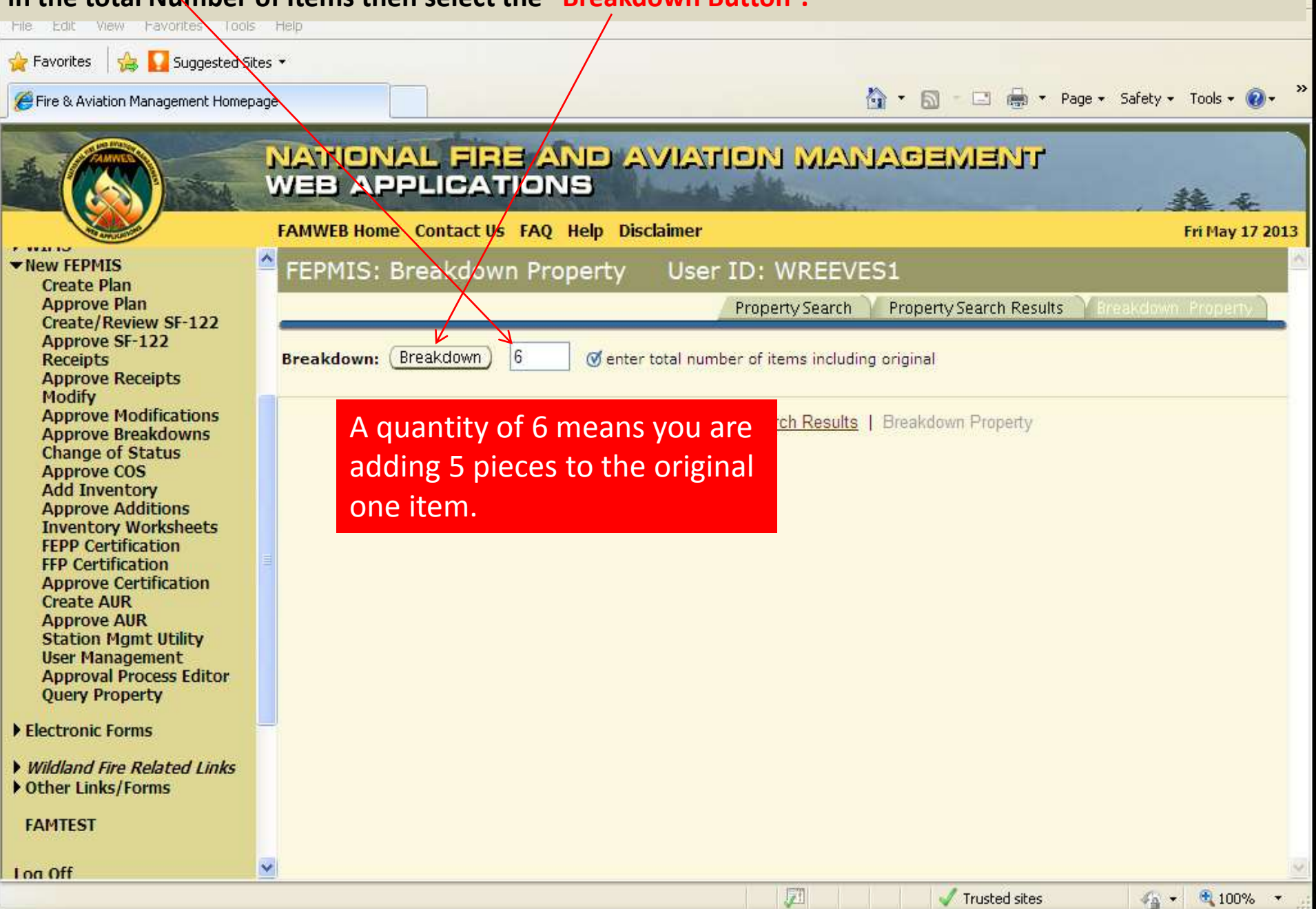

## **The original Item will be on the first line with the original attributes and cost. Select the first Item to be Identified and select "Identify".**

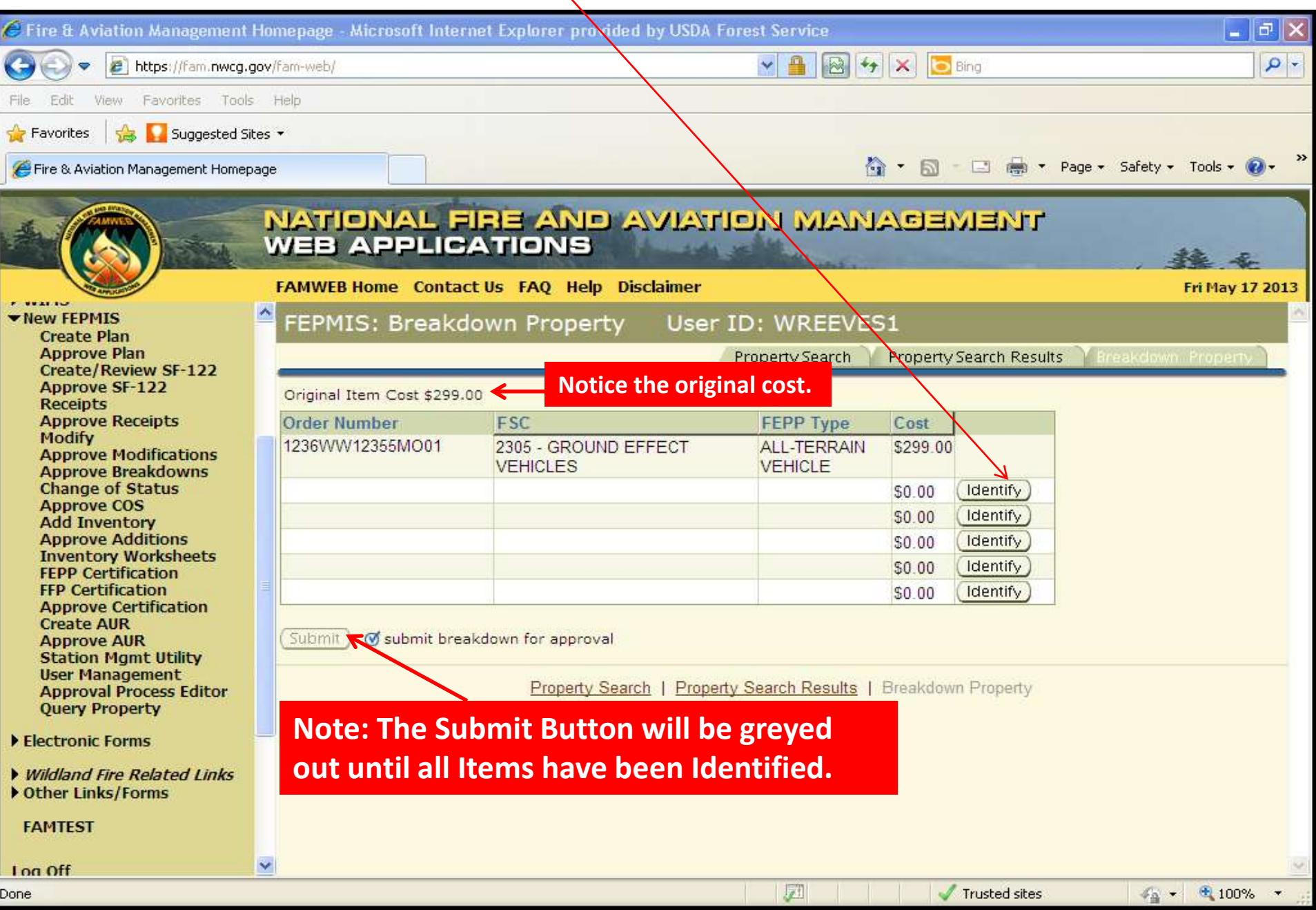

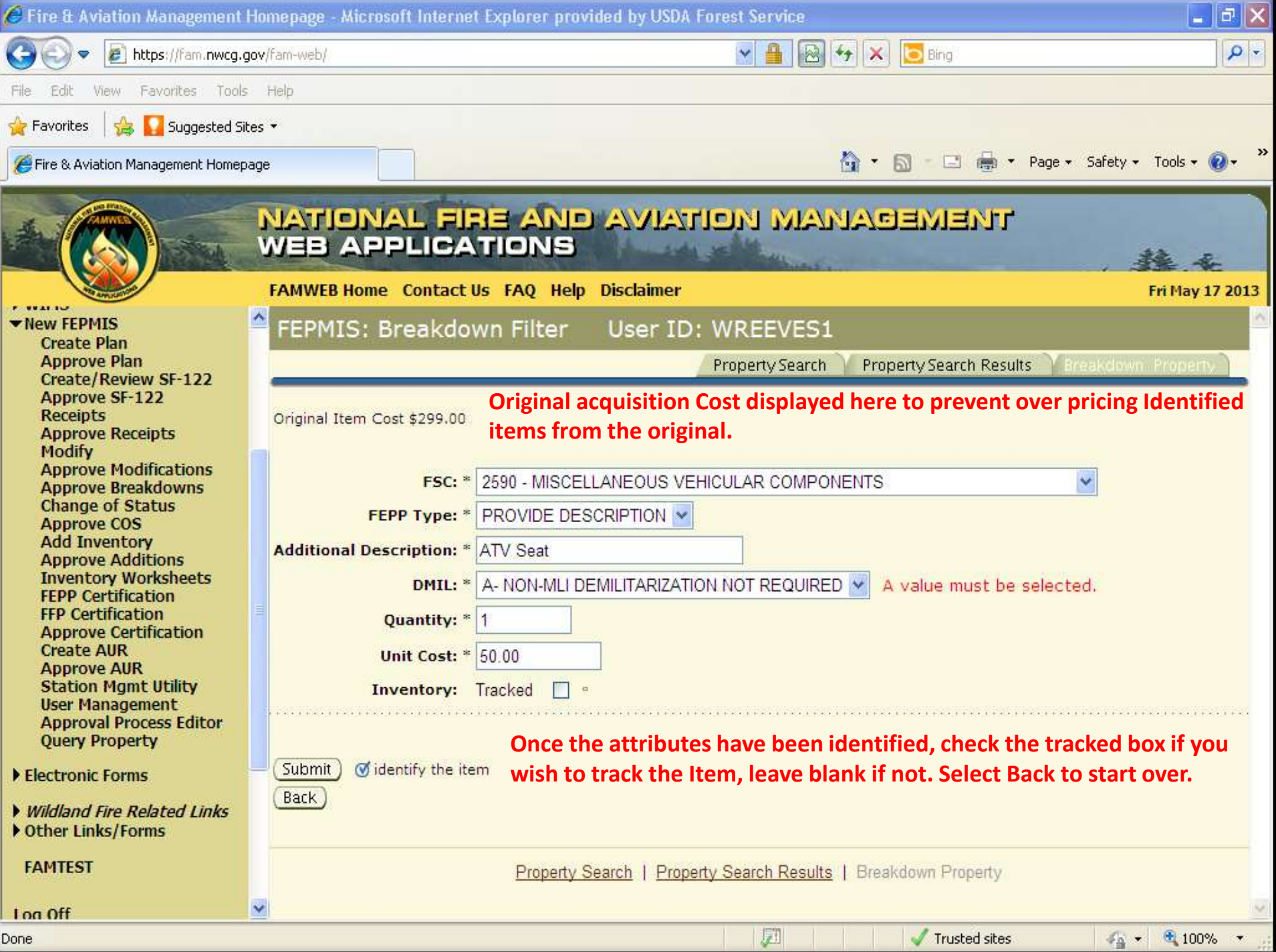

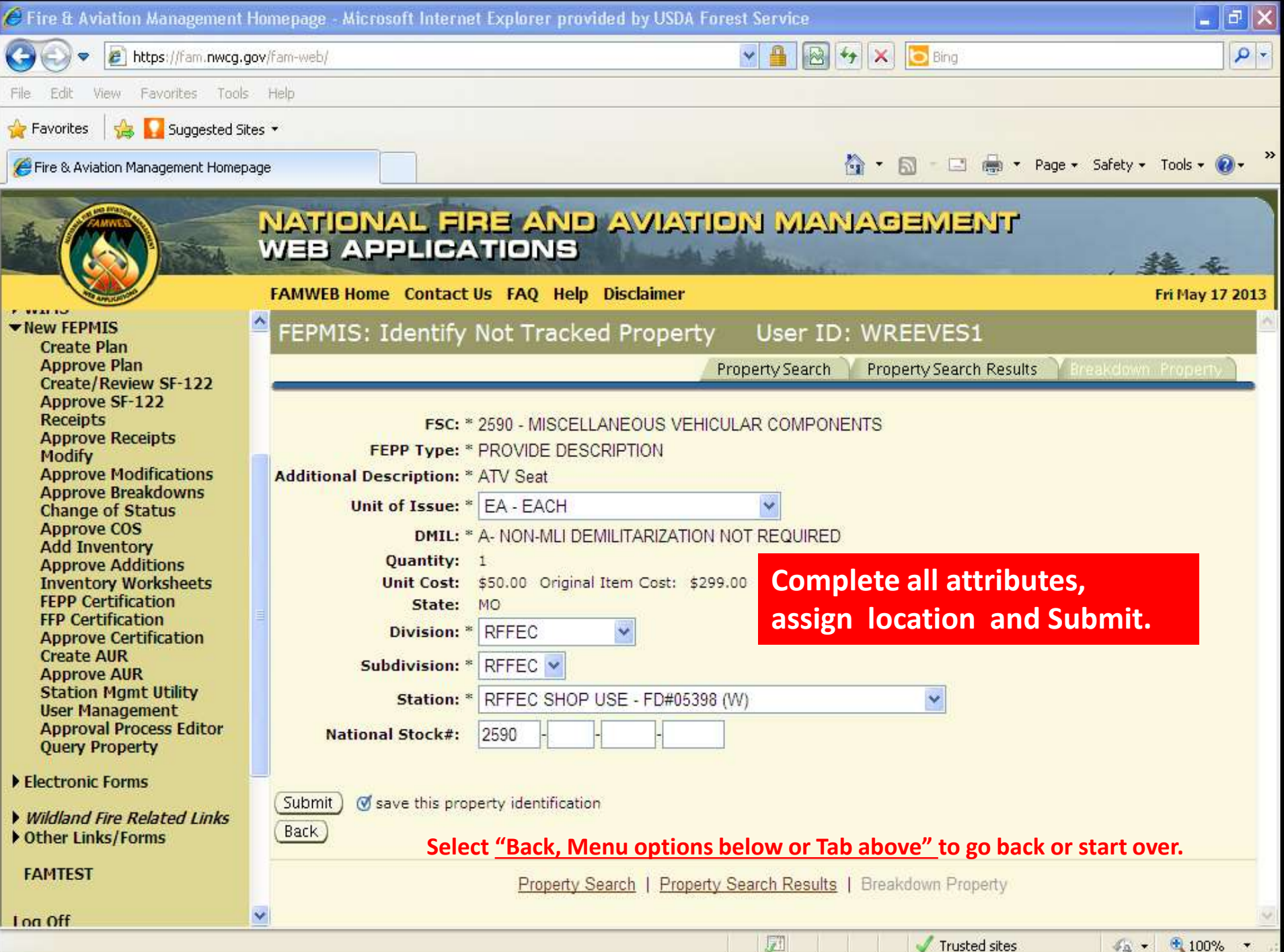

 **Once the first Item has been Identified and Assigned it will appear in the queue and the "Identify" button**  identified as removed from the original. Continue Identifying the remaining four items. Wh<mark>en all lines</mark>  **are completed, you will then be able to Submit the Breakdown for Approval.**  will be grayed out. The cost to the original item has been reduced by the cost of the item th<mark>at was</mark>

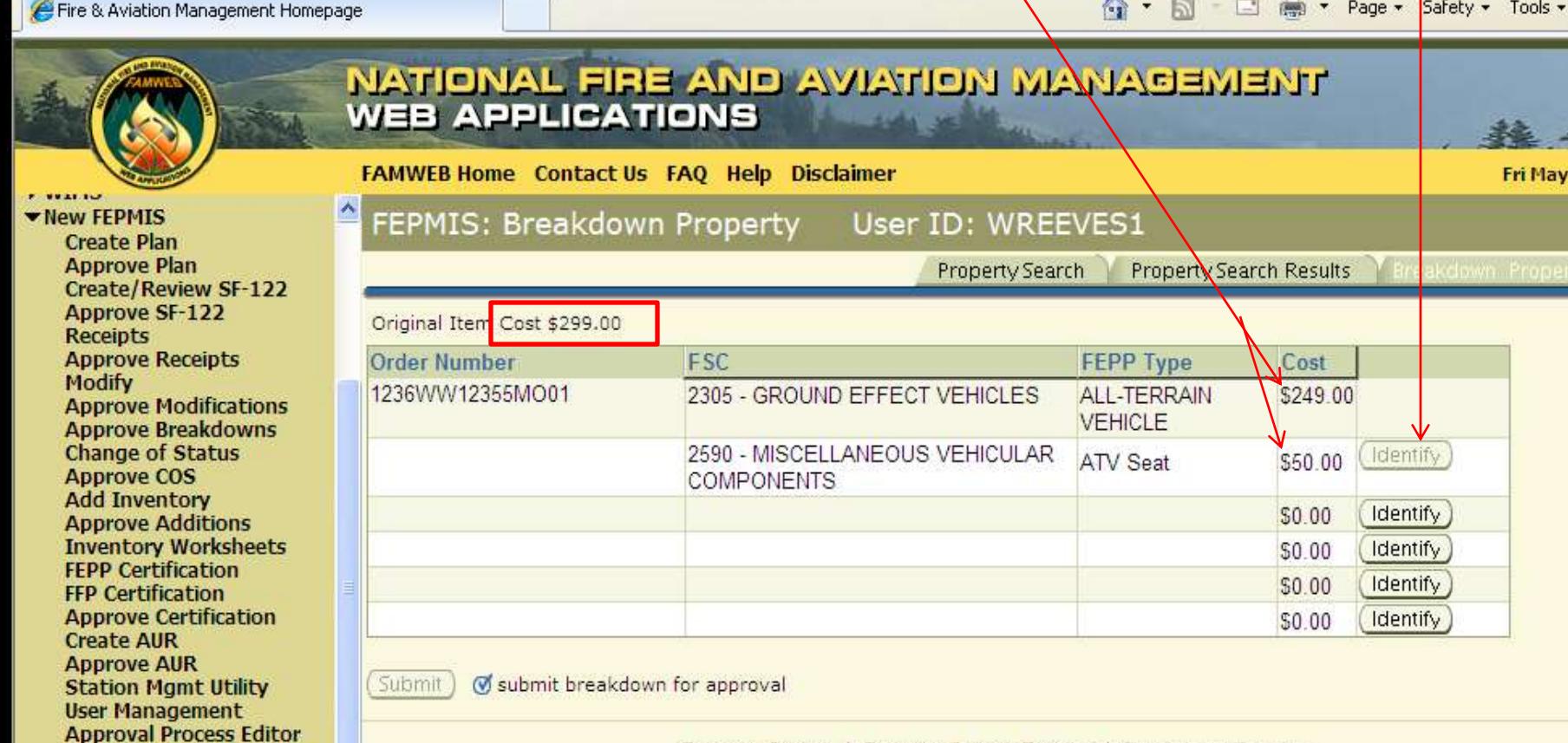

Property Search | Property Search Results | Breakdown Property

题

**Query Property** 

Wildland Fire Related Links

Electronic Forms

▶ Other Links/Forms

**FAMTEST** 

Log Off

Trusted sites

17 2013

 $4.6 - 100%$